## Step 1 Search

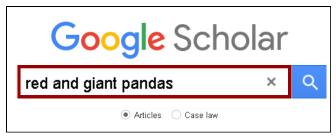

## Step 2 Direct Import into Endnote

## Method A Import one record at a time

1 Click on Import into EndNote.

Comparative behavior of **red** and **giant pandas** in the Wolong Reserve, China KG Johnson, GB Schaller, H Jinchu - Journal of mammalogy, 1988 - academic.oup.com
Feeding ecology of **red pandas** (Ailurus fulgens) was studied in the Wolong Reserve, China by evaluation of spoor and analysis of nutritional content of bamboo (Sinarundinaria fangiana). Radiotelemetry was used to monitor movement and activity patterns of a female.

\$\triangle\$ \text{TD}\$ Cited by 96 Related articles All 6 versions Web of Science Import into EndNote

Go to Step 6 to 7 in Method B.

## Method B Import multiple records at a time

1 Sign in to your Google account.

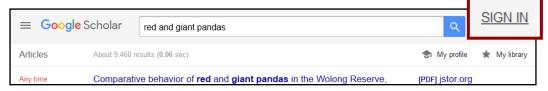

2 Click on the **Star button** to select the desired records on the result list.

Comparative behavior of **red** and **giant pandas** in the Wolong Reserve, China KG Johnson, GB Schaller, H Jinchu - Journal of mammalogy, 1988 - academic.oup.com
Feeding ecology of **red pandas** (Ailurus fulgens) was studied in the Wolong Reserve, China by evaluation of spoor and analysis of nutritional content of bamboo (Sinarundinaria forecana). Radiotelemetry was used to monitor movement and activity patterns of a female ...

99 Cited by 96 Related articles All 6 versions Web of Science: 53 Import into EndNote

3 Click on the My library icon.

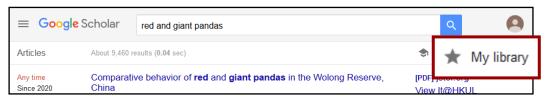

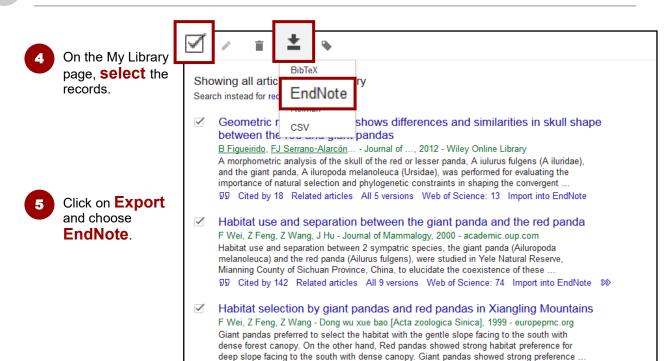

99 Cited by 42 Related articles Import into EndNote ♦♦

6 For Firefox browser, Open with Endnote 20 (Bld 14672)

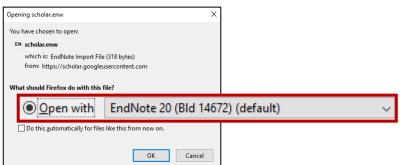

The record will be imported into Endnote.

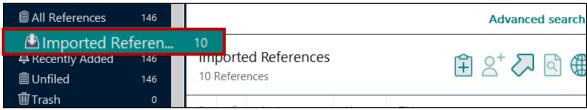

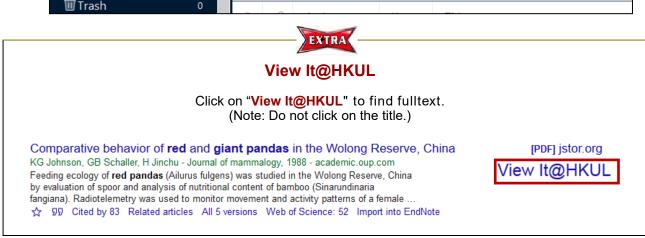